## **Adding Users to your Account**

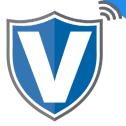

## Step 1

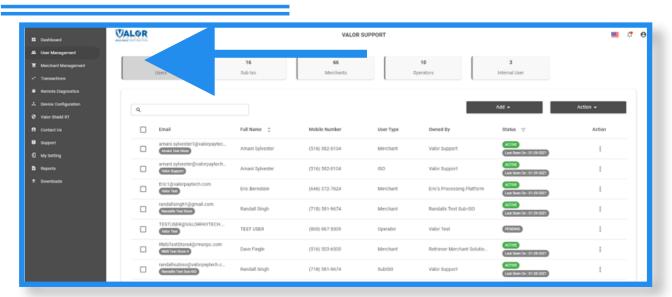

Select **User Management** from your sidebar menu. Here you will see a full list of every user in your ISO's channel. You can edit, deactivate, re-activate, export your user list or delete any account from this tab.

## Step 2

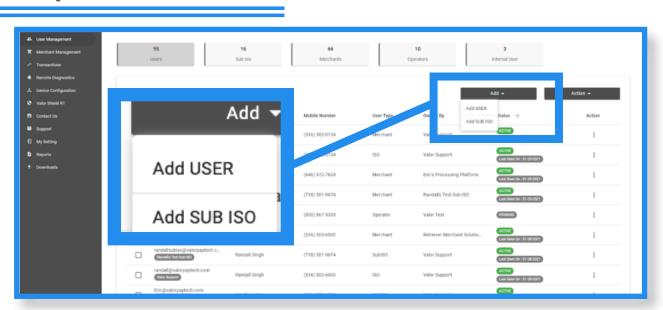

To add users, select the **Add Tab.** From here you will have two options. **Add User** or **Add Sub** ISO. A sub ISO can be an entire office of agents and a User is an Admin to you ISO's Portal.

## Step 3

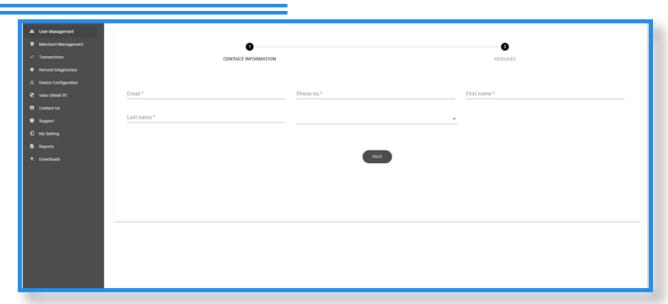

- · Enter Users Info and select next.
- · Enter a unique email and cell phone number for password resets.
- · Enter users First and Last name
- · Select next.

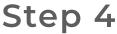

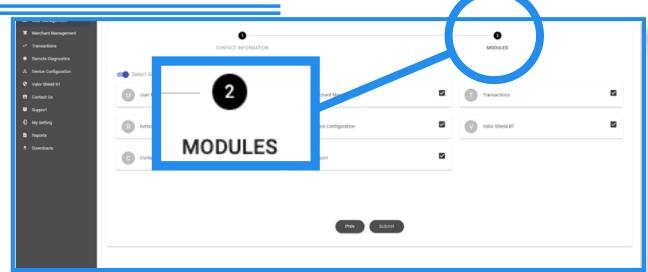

- Select Modules
- · Select the modules you want them to be able to view in the sidebar in their portal.
- · Select **Submit** when you are finished to complete the process.
- · They will receive a text message and email to create the password for their specific log in.

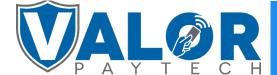